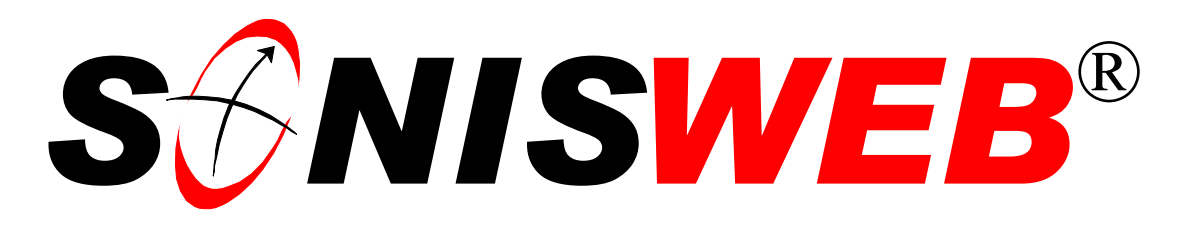

### **Scholastic ONline Information System for the Web**

# **Graduation and Promotion**

© 2001 - 2006 RJM Systems – all rights reserved

On graduation you follow a process that marks a student's active home institution record by filling in the graduation checkbox and the graduation date field. You have the option to archive the graduate as an alumnus-alumna. Promotion moves a student from one level to the next based on her or his earned credits. Withdrawal based on Leave Status is also covered. This text guides you in using the graduation and the promotion processes, in withdrawing students, and in reinstating withdrawn students.

This text starts with **navigating** the functions on page [3.](#page-3-0) The **graduation** processes start on page [6.](#page-5-0) **Withdrawing** students starts on page [13.](#page-12-0) **Reinstating** students is on page [14.](#page-13-0) Setting the year-to-year **promotion rules** is on page [15.](#page-14-0) **Promoting students** to the next year starts on page [17.](#page-16-0) To see the **changes** in this edition look on page [3.](#page-2-0)

**March 2006**

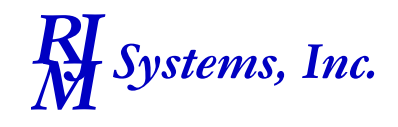

## **S** $\bigcirc$ NISWEB®

 $\overline{a}$ 

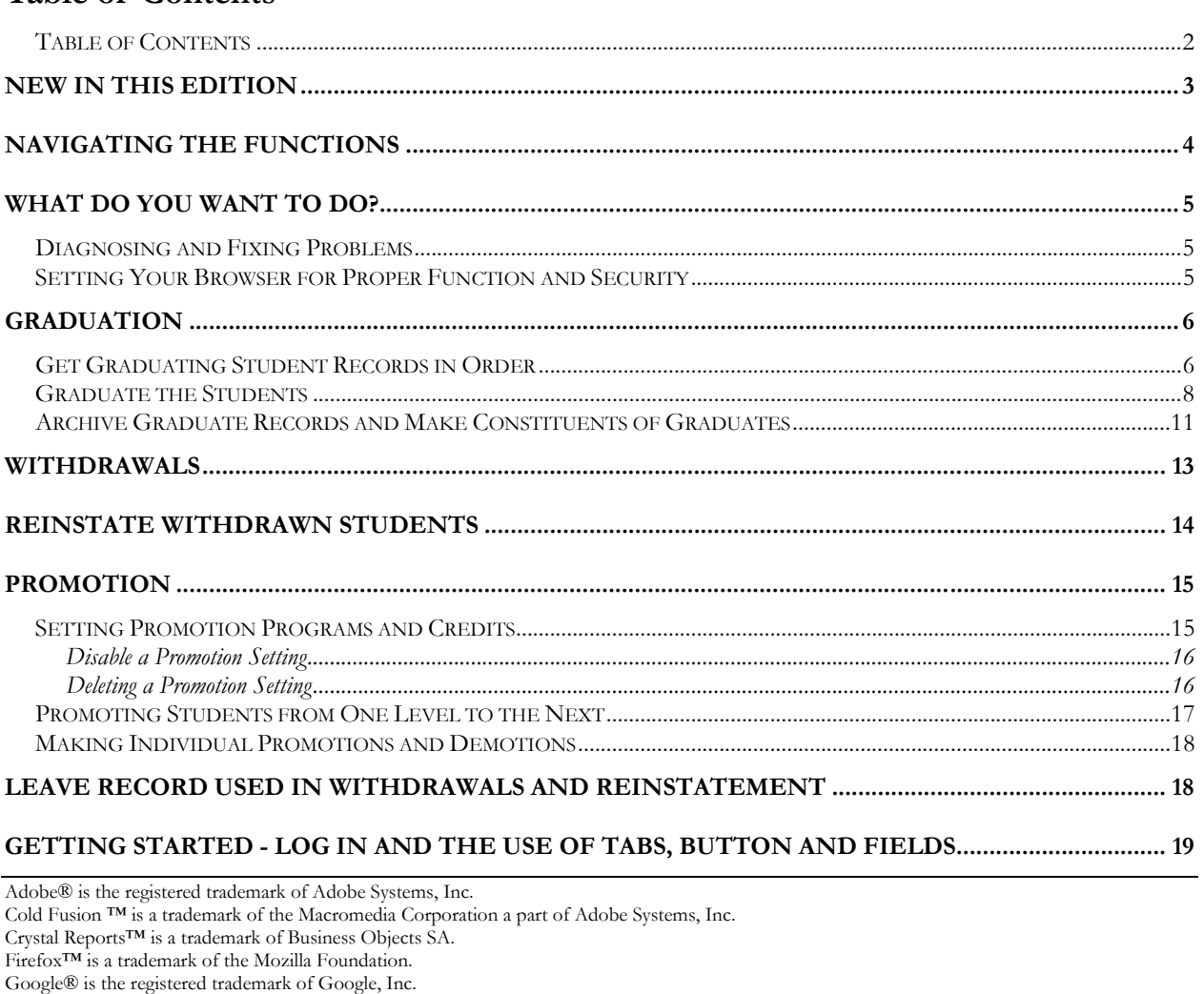

Lotus®, Lotus 1-2-3™, and WordPro™ are trademarks of Lotus Development Corporation a subsidiary of the IBM Corp.

Microsoft®, SQL Server<sup>™</sup>, and FoxPro™ are trademarks of the Microsoft Corporation.

Netscape® is a trademark of Netscape Communications Corporation.

OpenOffice and StarOffice™ is a trademarks of Sun® Microsystems, Inc.

SONISWEB®, SONIS®, RJM Systems, and related logos are trademarks of RJM Systems, Inc.

The Financial Edge® and The Raiser's Edge® are trademarks of Blackbaud®, Inc.

WordPerfect® is a trademark of Corel® Corporation.

<span id="page-1-1"></span><span id="page-1-0"></span>**Table of Contents** 

(GraduationPromotion.doc - 04/14/06 4:17 PM)

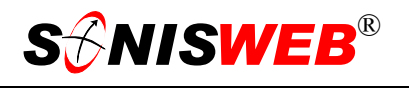

#### <span id="page-2-1"></span><span id="page-2-0"></span>**NEW IN THIS EDITION**

- This edition is for SONISWEB® version 2.0. A few of these changes were also added to version 1.4.
- [Figure 1 Toolbar for those with User-ID access](#page-3-2) and [Figure 2 Function Lists1 Par](#page-3-3)[tial,](#page-3-3) page [4.](#page-3-3)
- [Figure 27 Login Displays](#page-18-1) and [Figure 28 Typical SONISWEB® Page,](#page-18-2) page [19.](#page-18-2)
- [Figure 5 Education Record,](#page-6-0) page [7.](#page-6-0)
- [Figure 6 Graduation Date Selection, Education Record to Graduation Selection,](#page-7-1) page [8.](#page-7-1)
- [Figure 14 Students Selection,](#page-12-2) page [13.](#page-12-2)

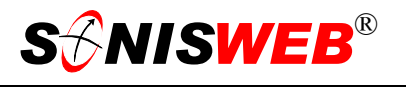

#### <span id="page-3-1"></span>**NAVIGATING THE FUNCTIONS**

<span id="page-3-0"></span>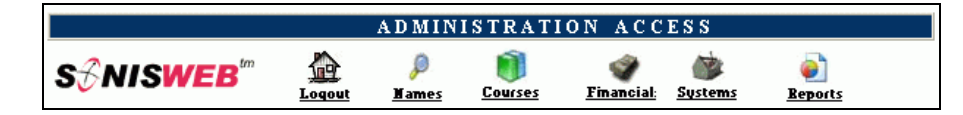

<span id="page-3-4"></span><span id="page-3-2"></span>• Figure 1 Toolba[r1](#page-3-5) for those with User-ID access

Administrative users have User-IDs and Passwords and see an initial display like [Figure 1.](#page-3-2) Administrative users can be anyone in your system with an ID but typically they're paid Staff and those few Faculty with additional administrative duties.

The access rights of an administrative user are defined by:

- **1.** The **Profile** selected when you were issued a User-ID and Password. Typical Profile categories are the Registrar, the Registrar's staff, the Financial Officer, Admissions staff, Deans, etc. One profile covers all the people in each staff category.
- **2.** The individual **limits** specified for you when you were issued a User-ID and Password. Typical limits are preventing access to faculty and staff personal records.
- **3.** The **privileges** added for you when you were issued a User-ID and Password. The right to "Make Grades Official" or "View and Change PINs" are examples.
- **4.** To get the Records list at the top [of Figure](#page-3-3) 2, click **Names** in [Figure 1.](#page-3-2) You get a search prompt where you enter the name or ID of the student whose records you want then click the Search button. Select from the list of names presented, click the View button and you get the record list shown in [Figure 2.](#page-3-3)
- **5.** For the function list at the bottom [of Figure](#page-3-3) 2, click **Systems** in [Figure 1.](#page-3-2)

<span id="page-3-3"></span>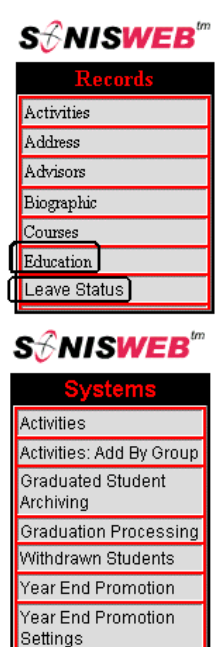

<sup>•</sup> Figure 2 Function Lists<sup>1</sup> - Partial

<span id="page-3-5"></span><sup>&</sup>lt;sup>1</sup> You only see what you're authorized to see by your Profile and individual Limits and Privileges. So your choices may be fewer than these.

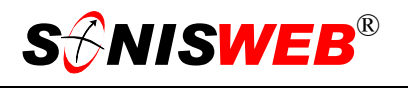

#### <span id="page-4-0"></span>**WHAT DO YOU WANT TO DO?**

- [Archive Graduate Records and Make Constituents of Graduates,](#page-10-1) page [11.](#page-10-1)
- [Disable a Promotion Setting,](#page-15-1) page [16.](#page-15-1)
- [Get Graduating Student Records in Order,](#page-5-2) page 6.
- [Getting Started Log in and the use of Tabs, Button and Fields,](#page-18-3) page [19.](#page-18-3)
- [Graduate the Students,](#page-7-2) page [8.](#page-7-2)
- Graduation Dates: where they come from, how they're set, page [8.](#page-7-1)
- [Making Individual Promotions and Demotions,](#page-17-1) page [18.](#page-17-1)
- **[Promoting Students from One Level to the Next,](#page-16-0) page [17.](#page-16-0)**
- **Promotion: [Setting Promotion Programs and Credits,](#page-14-0) page [15.](#page-14-0)**
- [Reinstate Withdrawn Students,](#page-13-0) page [14.](#page-13-0)
- Withdrawing students based on their Leave Status, page [13.](#page-12-0)
- If you don't see what you need above, check the table of contents on pag[e](#page-1-1) 2. You can also use the Adobe® find or search functions illustrated in [Figure 3.](#page-4-1) It allows a Google®-like search[2](#page-4-2) by word or phase.

#### **Diagnosing and Fixing Problems**

<span id="page-4-1"></span>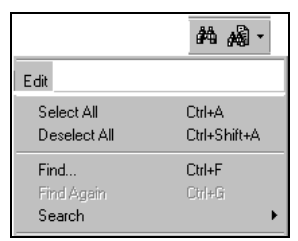

• Figure 3 Adobe® Find and Search

See the text "Messages, Errors, and Diagnosis".

#### **Setting Your Browser for Proper Function and Security**

Internet Explorer[3](#page-4-3) (IE), Firefox™, Netscape®, and Opera Web browsers have an "autocomplete" or password-form save feature that is handy for individual computers but defeats privacy on shared computers like those in computer labs and libraries. See the text "Browser Settings" to set your browser for security, good performance, and to prevent your getting old data.

<span id="page-4-2"></span><sup>2</sup> If you're unfamiliar with this searching, click Adobe® reader Help or see the SONISWEB® text "Index to Texts".

<span id="page-4-3"></span><sup>&</sup>lt;sup>3</sup> Only Internet Explorer (IE) version 5.5 or later is supported for administrative use.

<span id="page-5-4"></span>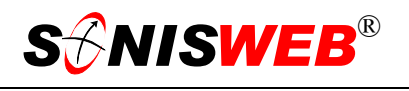

#### <span id="page-5-1"></span><span id="page-5-0"></span>**GRADUATION**

Graduation requires that you have role-profile security to use **Systems** and the graduation functions shown in [Figure 2.](#page-3-3) If you do not see **Systems** at the top of your display ([Figure 1\)](#page-3-2) or the graduation functions do not appear in [Figure 2](#page-3-3) (bottom), see your SONISWEB® administrator to resolve your security needs.

#### <span id="page-5-2"></span>**Get Graduating Student Records in Order**

The SONISWEB® graduation function checks for the active<sup>4</sup> program and the anticipated graduation date or the graduation-date plus graduation-month in each student's active home institution Education record ([Figure 5\)](#page-6-0). Before using ["Graduate the Students"](#page-7-2) (page [8\)](#page-7-2), get the graduating students' records in order.

- **1.** Select **Names** from the top of the display [\(Figure 1\)](#page-3-2).
- **2.** Enter the ID or name of the student whose education record you want to process, follow the search process, and select the student's name.
- **3.** Click Education at the top of [Figure 2.](#page-3-3) You get [Figure 4.](#page-5-3)

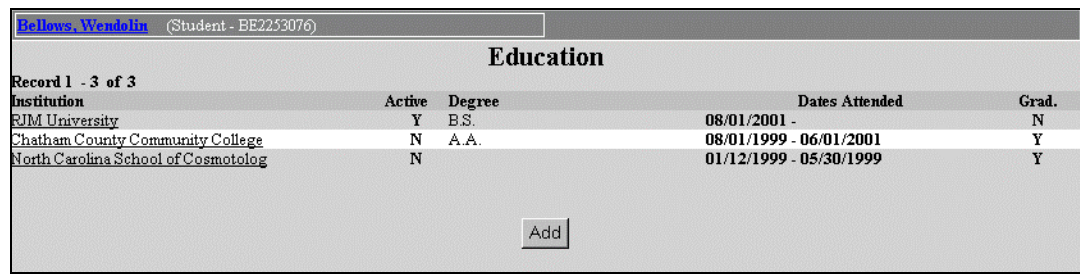

<span id="page-5-3"></span>• Figure 4 Education Record List

**4.** You will find at least one record in [Figure 4,](#page-5-3) that of your institution, marked with a "Y" under Active. Select that record by clicking the underlined name of your institution. That yields [Figure 5.](#page-6-0) 

When a person – student, faculty, applicant, etc. – is first added, SONISWEB® builds an Education record for her or him with your school as the "home institution" (top of [Figure 5\)](#page-6-0). The record is marked as "active" except for those added as Constituents. Once created you can't delete an Education record if it's the only active[4](#page-5-4) home institution record.

<span id="page-5-5"></span><sup>4</sup> Students usually have inactive Education records from prior attendance, past education, etc.

<span id="page-6-0"></span>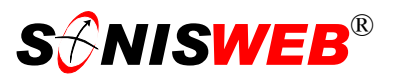

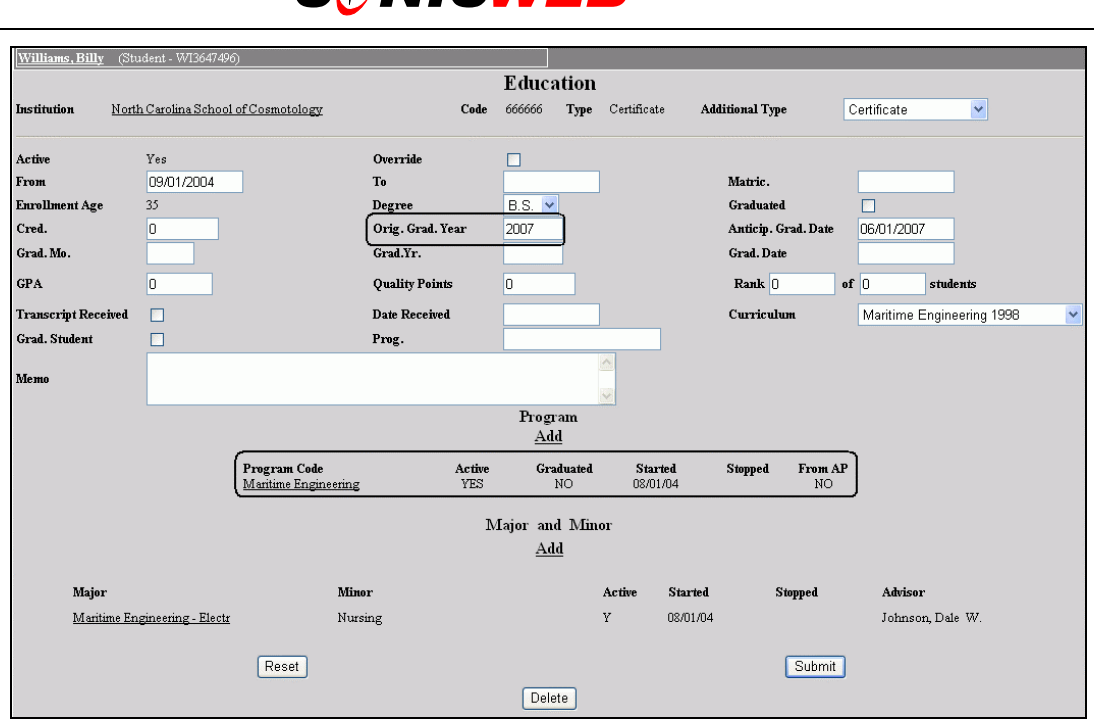

• Figure 5 Education Record

- 5. In [Figure 5,](#page-6-0) make sure the correct "Program Code" is active<sup>4</sup> and there's either an "Grad. Mo." plus "Grad. Year" or an ""Orig. Grad. Year" that's correct for this year. These are used – and the setting of the dates explained – in "[Graduate the Stu](#page-7-2)[dents"](#page-7-2) (page [8\)](#page-7-2).
- **6.** To erase what you entered before submitting it, click the Reset button and re-enter.
- **7.** Click the Submit button to save your entries.
- **8.** Continue checking and making changes where necessary to the education record of each of your graduating students starting with step 1 above.

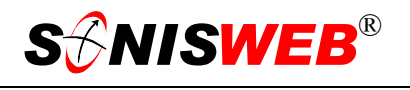

#### <span id="page-7-2"></span><span id="page-7-0"></span>**Graduate the Students**

You go through this graduation process several times, once for each "program" that has students ready to graduate.

- **1.** Get the list of who should graduate to compare to the list this function generates for you. The list of those qualified to graduate usually comes from department chairs, deans, etc.
- **2.** Select **Systems** from the top of the display ([Figure 1\)](#page-3-2). You see [Figure 2](#page-3-3) (bottom) on the left of your display.
- **3.** Click Graduation Processing in [Figure](#page-3-3) 2. That yields the bottom of [Figure 6](#page-7-1) and

<span id="page-7-1"></span>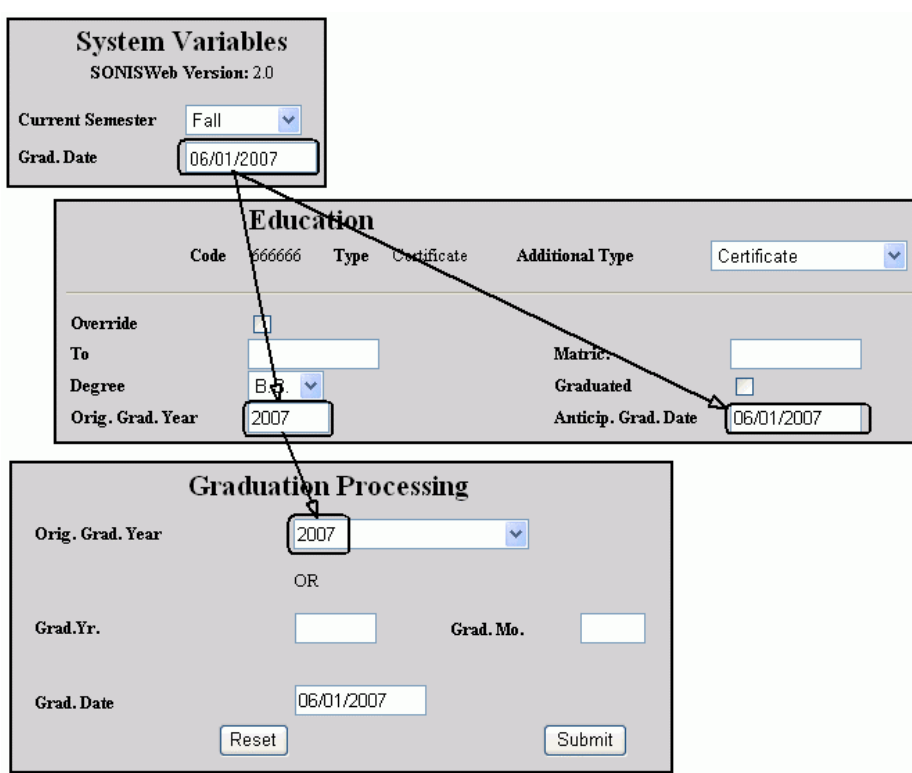

• Figure 6 Graduation Date Selection, Education Record to Graduation Selection

#### [Figure 7.](#page-8-0)

Here's how the dates for selection appear in the "Graduation Processing" display at the bottom of [Figure 6.](#page-7-1)

- Each semester you update the "Grad Date" in the Systems Variables record shown at the top of [Figure 6.](#page-7-1) This is the date you anticipate new students graduating.
- When adding a new student, a home institution Education record is created like that in the middle of [Figure 6.](#page-7-1)

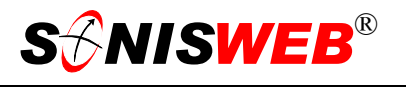

- The "Grad. Date" in the Systems Variables [\(Figure 6](#page-7-1) top) is used to fill in the "Anticip.[ated] Grad. Date" in the Education record ([Figure 6](#page-7-1) middle).
- The year from "Grad. Date" in the Systems Variables is used to fill in the "Orig. Grad. Year" in the Education record.
- When you click the "Orig. Grad. Year" pulldown at the bottom of [Figure 6,](#page-7-1) SONISWEB® scans all the active<sup>4</sup> home institution Education records, finds their "Orig. Grad. Year" fields and uses them to offer you the selections.

<span id="page-8-0"></span>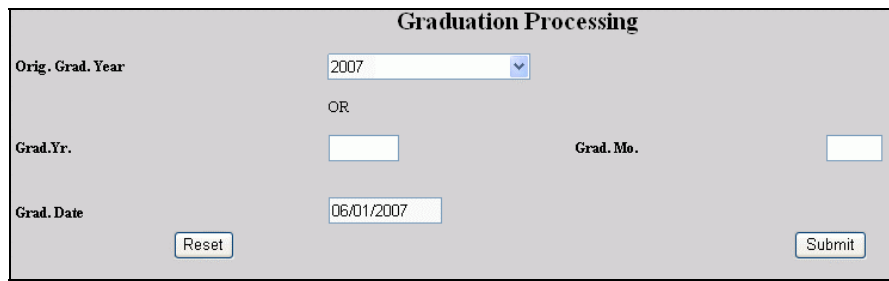

<span id="page-8-3"></span>• Figure 7 Graduation Date Pulldown Menu

- **4.** In [Figure 7](#page-8-0) (same as the bottom of [Figure 6\)](#page-7-1), you choose which dates to use for selecting students:
	- Use the pulldown<sup>5</sup> arrow to select the "Orig. Grad. Year".

#### **OR**

• Type in the "Grad. Yr." and "Grad. Mo." to select the students by graduation date.

You can use "Orig. Grad. Year", then run Graduation Processing again using "Grad. Yr." and "Grad. Mo." if both kinds of dates are used for your students. That ensures that you get them all.

- **5.** "Grad Date" in [Figure 7](#page-8-0) has today's date inserted into it. You'll want to change it to the actual graduation date. SONISWEB® will insert this date in the education records ([Figure 5\)](#page-6-0) of all the students you graduate.
- **6.** To erase what you entered before submitting it, click the Reset button and re-enter.
- **7.** Click the Submit button. You see [Figure 8.](#page-8-1)

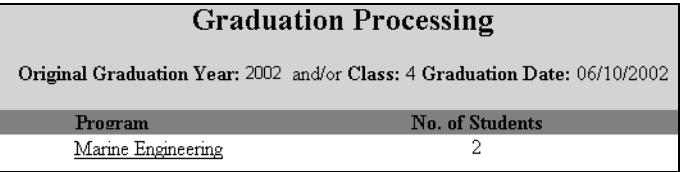

<span id="page-8-1"></span>• Figure 8 Program List

<span id="page-8-2"></span><sup>5</sup> See Figure 29 "Arrows, Fields, Checkboxes and Buttons" on page 20 for guidance.

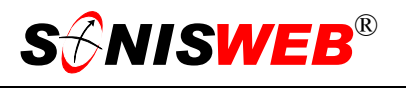

**8.** In [Figure 8,](#page-8-1) pick the program whose students you want to graduate first. Click the underlined name of that program. A list of students is offered in [Figure 9.](#page-9-0)

You may see No Active Program in the list of programs in [Figure 8](#page-8-1) or [Figure 12.](#page-11-0) These are students with eligible graduation date by who don't have an entry for Program in their education records ([Figure 5\)](#page-6-0).

<span id="page-9-0"></span>

| <b>Graduation Processing</b>                                               |                                   |                |                  |            |  |  |  |  |  |  |
|----------------------------------------------------------------------------|-----------------------------------|----------------|------------------|------------|--|--|--|--|--|--|
| Original Graduation Year: 2002 and/or Class: 4 Graduation Date: 06/10/2002 |                                   |                |                  |            |  |  |  |  |  |  |
| Program: Marine Engineering                                                |                                   |                |                  |            |  |  |  |  |  |  |
| <b>Graduate</b><br>$\overline{\mathbf{v}}$                                 | <b>Student</b>                    | <b>Credits</b> | Orig. Grad. Year | Class<br>0 |  |  |  |  |  |  |
|                                                                            | Delaney, Kim (DE8686909)          | 122            | 2002             |            |  |  |  |  |  |  |
| IV                                                                         | Frankenheimer, Martin (FR7225749) | 124            | 2002             | $\theta$   |  |  |  |  |  |  |
|                                                                            | Reset                             |                | Submit           |            |  |  |  |  |  |  |

• Figure 9 Eligible Student List

The list of students consists of those whose graduation date was selected in [Figure 7.](#page-8-0) If the education records of your students are not correct, you may see some extraneous students in the list.

**9.** Compare the list in [Figure 9](#page-9-0) to the list of expected graduates you received from the Dean or other authoritative source. To graduate a student, click the checkbox $5$  beside his or her name until a checkmark appears. Continue to put check marks beside every student who should graduate.

Leave the checkbox $5$  blank beside those who are not on your official list of those qualified to graduate. If you later learn that they are eligible to graduate, you start this process again and those bypassed students will appear again in [Figure 9.](#page-9-0)

- **10.** To erase what you entered before submitting it, click the Reset button and re-enter.
- **11.** Click the Submit button to graduate all those whose checkboxes have a checkmark in them. You get [Figure 10.](#page-9-1)

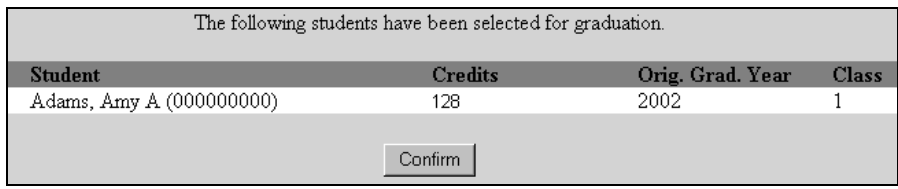

<span id="page-9-1"></span>• Figure 10 Graduation Confirmation

**12.** [Figure 10](#page-9-1) is a confirmation. Check the list again, and if it's correct, click the Confirm button. If it's not correct click Graduation Processing in [Figure 2.](#page-3-3) This will stop the graduation process so you can start over.

It is possible to "un-graduate" a person, but it's a tedious and time-consuming task.

**SANISWEB®** 

**13.** Now click Graduation Processing in [Figure 2](#page-3-3) to get [Figure 7](#page-8-0) and [Figure 8](#page-8-1) again and select the next program to graduate.

 $\overline{a}$ 

#### <span id="page-10-1"></span><span id="page-10-0"></span>**Archive Graduate Records and Make Constituents of Graduates**

After you have completed all of the graduations for the semester or year, archive the records. That way, when you use **Names** to search for students, you will not get these graduates in your Student list, they'll be in the Alumni list.

In the following displays you see references to alumni and constituents.

**Alumni** is the term used an official graduates of one of your programs.

**Constituent** is a contributor to your institution, either with financial pledges and gifts or with volunteer time. The SONISWEB® Development and Fund Raising system maintains constituent records, records pledges, and keeps volunteer records.

- **1.** Select **Systems** from the top of the display [\(Figure 1\)](#page-3-2). You see the bottom list in [Figure 2](#page-3-3) on the left of your display.
- **2.** Click Graduated Student Archiving in [Figure 2.](#page-3-3) That yields [Figure 11.](#page-10-2)

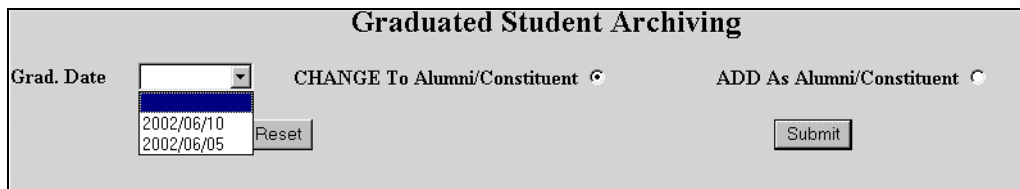

<span id="page-10-2"></span>• Figure 11 Graduated Student Archiving

There are two parts to [Figure 11.](#page-10-2) The graduation date selects the group of students you want to archive as alumni/ae. The CHANGE and ADD phrases, with their radio button[s5,](#page-8-3) specify how you want to archive most of the students. In [Figure 13](#page-11-1)  you get the chance to make exceptions for those individuals you want to archive differently.

- **3.** You select the graduation date with the pulldown<sup>5</sup>. Those are the dates you entered in [Figure 7.](#page-8-0) You archive one group of students at a time.
- <span id="page-10-4"></span>**4.** Decide how you want to archive most of the graduated students. Typically you CHANGE their status<sup>6</sup> from Student (ST) to Alumni (AL) and Constituent (CO). However, if most of the students on this graduation date are going to continue as students, you can ADD AL and CO to their roles while leaving them as students  $(ST)$ .
- **5.** To erase what you entered before submitting it, click the Reset button and re-enter.
- **6.** Click the Submit button to archive all those with that graduation date you selected in [Figure 11.](#page-10-2)

<span id="page-10-3"></span><sup>6</sup> A Status is the role a person has in your institution. One person can have multiple statuses or roles. He or she can be a student (ST) serving as a teaching assistant (and so faculty [FA]as well), and a graduate, so an alumnus or alumna (AL); the same person will have three roles in your institution.

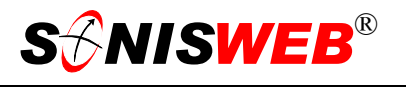

**7.** In [Figure 12](#page-11-0), you get a list of all the programs that had graduates on the date you selected in [Figure 11.](#page-10-2) Click the program whose graduates you now want to archive. You see

<span id="page-11-0"></span>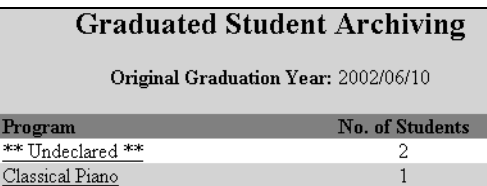

[Figure 13.](#page-11-1) • Figure 12 Programs that Graduated on that Date

<span id="page-11-1"></span>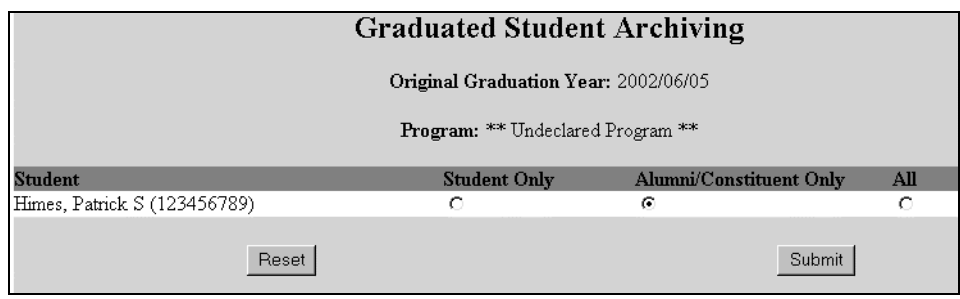

 $\frac{\mathbf{P}_{1}}{\ast}$ 

• Figure 13 Students from the Program who Graduated on that Date

**8.** In [Figure 13](#page-11-1) you get a list of graduates for the date and program you selected. The radio button<sup>5</sup> set (darkened in the center) for each person is determined by what you chose in [Figure 11.](#page-10-2) You can change each person individually by clicking the desired radio button in the row with his or her name.

**Student Only** means do not give this person a status<sup>6</sup> of alumnus-alumna (AL) nor of constituent (CO). Leave her or him in the student (ST) role. This is used mainly when the student has completed a program for a certificate but continues as a student to get a degree.

**Alumni/Constituent Only** means drop the student (ST) status<sup>6</sup> and give the person the AL and CO statuses.

All gives the person all three statuses<sup>6</sup>. Graduates who are continuing for advanced degrees are often coded this way.

- **9.** To erase what you entered before submitting it, click the Reset button and re-enter.
- **10.** Click the Submit button to archive all those whose checkboxes have a checkmark in them.
- **11.** Click Graduated Student Archiving in [Figure 2](#page-3-3) again and select the date and program whose graduates you want to archive.

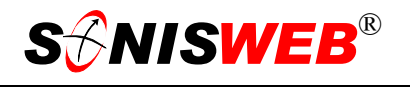

#### <span id="page-12-1"></span><span id="page-12-0"></span>**WITHDRAWALS**

Using the active<sup>7</sup> Leave Status records for students ([Figure 26,](#page-17-2) page [18\)](#page-17-2), you can archive them as withdrawn. Their status is changed from Student (ST) to Withdrawn (WD).

- **1.** Select **Systems** from the top of the display [\(Figure 1\)](#page-3-2). You see the bottom list in [Figure 2](#page-3-3) on the left of your display.
- **2.** Click Withdrawn Students in [Figure 2.](#page-3-3) That yields [Figure 14.](#page-12-2).
- **3.** In [Figure 14](#page-12-2) pick Students in the Status selection.

(You use Withdrawn to reinstate a person as described on page [14.](#page-13-0))

**4.** Pick the Leave Type.

<span id="page-12-2"></span>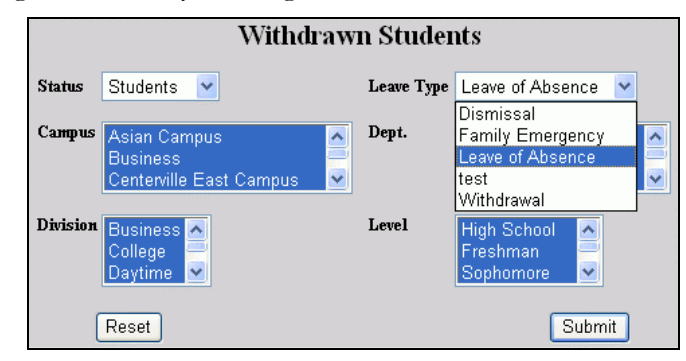

• Figure 14 Students Selection

**5.** Click the Reset

button to remove your selections so you can start again.

Click the Submit button to retrieve the records. You see [Figure 15.](#page-12-3)

**6.** Click the checkbox<sup>5</sup> by each person you want to change to Withdrawn status in [Figure](#page-12-3)  1[5.](#page-12-3)

<span id="page-12-3"></span>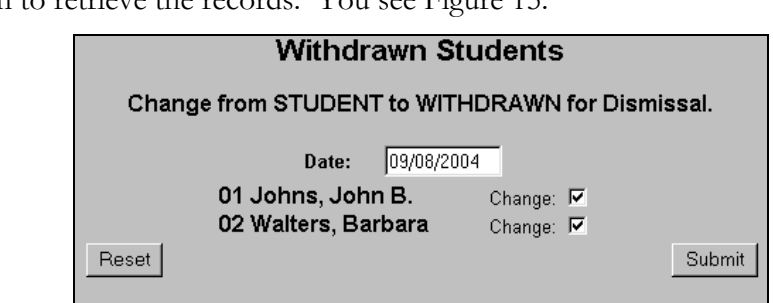

**7.** Click the Reset button to re• Figure 15 List of Students Meeting the Selection Criteria

move your selections so you can start again.

Click the Submit button to withdraw the students.

Number of STUDENTS changed to WITHDRAWN: 2

- Figure 16 Withdrawn Confirmation
- **8.** You get a confirmation message like that above.

<span id="page-12-4"></span><sup>7</sup> The persons can have inactive leave records from past leaves. Only the active records are considered in the Withdrawn student process.

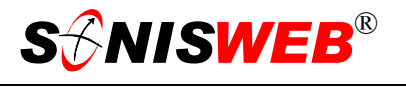

#### <span id="page-13-1"></span><span id="page-13-0"></span>**REINSTATE WITHDRAWN STUDENTS**

A student in Withdrawn (WD) status is reinstated to Student (ST) status by "reversing" the process on page [13.](#page-12-0)

- **1.** Select **Systems** from the top of the display [\(Figure 1\)](#page-3-2). You see the bottom list in [Figure 2](#page-3-3) on the left of your display.
- **2.** Click Withdrawn Students in [Figure 2.](#page-3-3) That yields [Figure 17.](#page-13-2)
- **3.** In [Figure](#page-13-2) 17 pick the status of Withdrawn.

<span id="page-13-2"></span>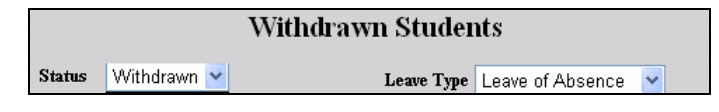

Type.

• Figure 17 Withdrawn Persons Selection **4.** Pick the Leave

**5.** Click the Reset button to remove your selections so you can start again.

Click the Submit button to retrieve the records. You see [Figure 18.](#page-13-3)

**6.** Decide whether you want the Leave Status records active or not. [Figure](#page-17-2) 26 (page [18\)](#page-17-2) shows a Leave Status record. Click the checkbo[x5](#page-8-3) with your choice.

<span id="page-13-3"></span>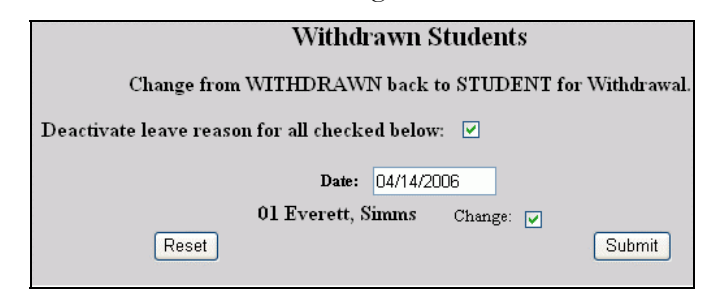

• Figure 18 List of Withdrawn Persons Meeting the Selection Criteria

- **7.** In [Figure 18](#page-13-3) click the checkbox<sup>5</sup> by each person you want to change to Student status.
- **8.** Click the Reset button to remove your selections so you can start again.

Click the Submit button to withdraw the students.

Number of WITHDRAWN changed back to STUDENT: 1

• Figure 19 Withdrawn Confirmation

**9.** You get a confirmation message like that above.

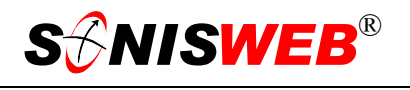

#### <span id="page-14-1"></span>**PROMOTION**

You promote students based on their level (year), their program, and their completed credit hours. First you use Year End Promotion Settings to set up the promotion tables with program and credit hours. Then you run Year End Promotion to automatically change each student's level in his or her Biographic record. (See also "[Making Individual Promotions and](#page-17-1)  [Demotions"](#page-17-1) on page [18.](#page-17-1))

Promotion requires that you have role-profile security to use **Systems** and the promotion functions shown in [Figure 2.](#page-3-3) If you do not see **Systems** at the top of your display ([Figure 1\)](#page-3-2) or the promotion functions do not appear in [Figure 2,](#page-3-3) see your SONISWEB® administrator to resolve your security needs.

#### <span id="page-14-0"></span>**Setting Promotion Programs and Credits**

- **1.** From your academic catalog or other authoritative source, collect the credit-hour requirements for each program.
- **2.** Select **Systems** from the top of the display [\(Figure 1\)](#page-3-2). You see the bottom list in [Figure 2](#page-3-3) on the left of the display.
- **3.** Click Year End Promotion Settings in [Figure 2.](#page-3-3) That yields [Figure 20.](#page-14-2)

<span id="page-14-2"></span>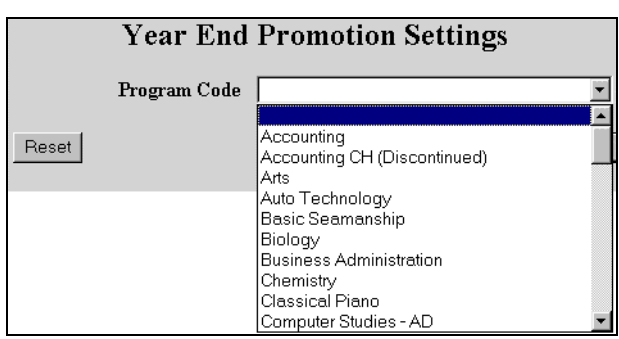

- <span id="page-14-3"></span>• Figure 20 Year End Promotion Program Selection
- **4.** In [Figure 20,](#page-14-2) click the pulldown[5](#page-8-3) arrow, click the program you want to set, then click the Submit button (not visible behind the pulldown list). You get [Figure 21.](#page-14-3)

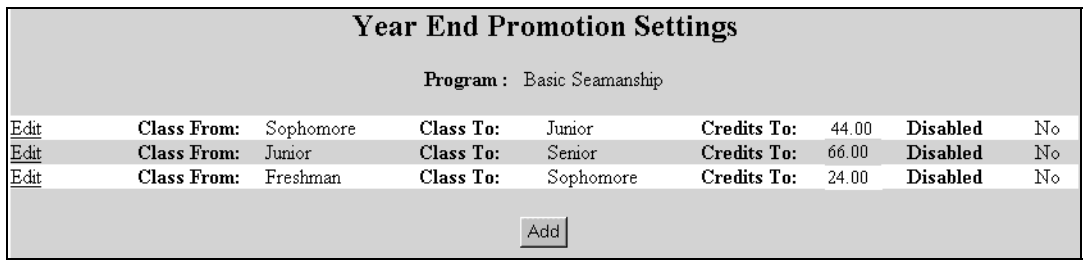

• Figure 21 Year End Promotion Program Settings

If there are no settings for the program selected in [Figure 20,](#page-14-2) only the Add button appears in [Figure 21.](#page-14-3)

**5.** To edit an existing setting, click Edit on the line in [Figure 21.](#page-14-3)

<span id="page-15-2"></span>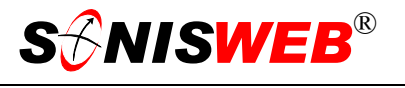

<span id="page-15-0"></span>**6.** To add a new setting, click the Add button in [Figure 21.](#page-14-3)

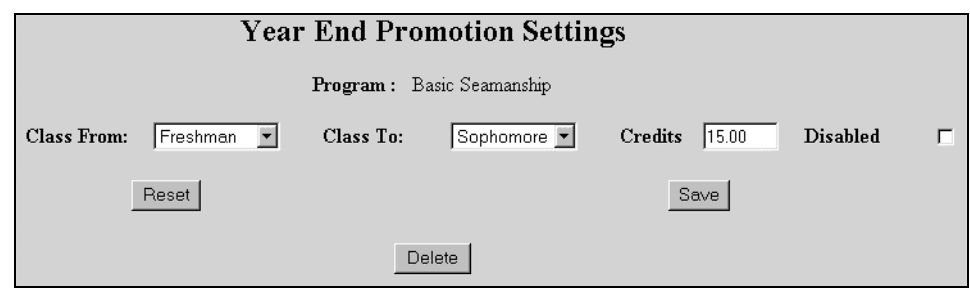

• Figure 22 A Promotion Setting Example

**7.** You see [Figure 22.](#page-15-2) Use the pulldow[n5](#page-8-3) arrows to choose the From and To levels.

A person's level is a number stored in her or his biographic record and looks like the picture

Level Junior

on the right. During customization, your SONISWEB® administrator fills out a table that relates the number to the name you see in [Figure 21](#page-14-3) and [Figure 22.](#page-15-2) "Sophomore" for level 2, "Masters 1" for level 5 are examples.

- **8.** From your catalog, enter the number of credits required for a student to move from one level to the next for that program.
- **9.** To erase what you entered before submitting it, click the Reset button and re-enter.
- **10.** Click the Submit button to save your entries.

You can disable or you can delete a promotion setting you no longer use. Disabling and deleting prevent your staff from erroneously promoting students in a program that is not currently offered.

#### <span id="page-15-1"></span>**Disable a Promotion Setting**

Disabling is better than deleting if the program is in temporary abeyance. For example, if the Turkish Language program is not to be offered for lack of faculty, you can disable it, then enable it again when the program is revived.

- **1.** Start promotion setting as instructed on page [15.](#page-14-0)
- **2.** In [Figure 22,](#page-15-2) click the Disabled checkbox<sup>5</sup> until a checkmark appears, then click the Submit button. This selection will show as disabled ("Yes") in [Figure 21](#page-14-3) and cannot be selected in "[Promoting Students from One Level to the Next"](#page-16-0), below.

#### **Deleting a Promotion Setting**

When you delete a promotion setting, it is gone forever.

- **1.** Start promotion setting as instructed on page [15.](#page-14-0)
- **2.** In [Figure 22,](#page-15-2) click the Delete button. You get a confirming display asking if you really mean it. Once deleted, this selection will not show in [Figure 21](#page-14-3) and it cannot be selected in "[Promoting Students from One Level to the Next"](#page-16-0), below.

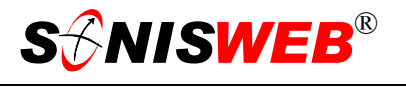

#### <span id="page-16-1"></span><span id="page-16-0"></span>**Promoting Students from One Level to the Next**

You must have the promotion settings right in ["Setting Promotion Programs and Credits"](#page-14-0) (page [15\)](#page-14-0) for this process to work correctly.

- **1.** Select **Systems** from the top of the display [\(Figure 1\)](#page-3-2). You see the bottom list in [Figure 2](#page-3-3) on the left of your display.
- **2.** Click Year End Promotion in [Figure 2.](#page-3-3) That yields [Figure 23.](#page-16-2)

<span id="page-16-2"></span>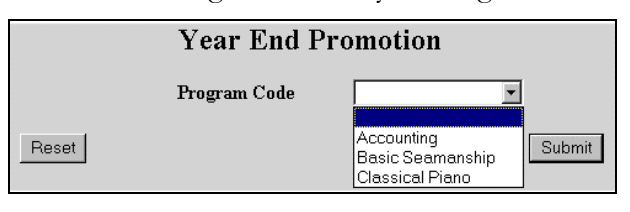

<span id="page-16-3"></span>• Figure 23 Promotion Program Selection

**3.** In [Figure 23,](#page-16-2) click the pulldown<sup>5</sup> arrow, click the program whose students you want to promote, then click the Submit button. You get [Figure 24.](#page-16-3)

| <b>Year End Promotion</b> |             |           |           |           |             |       |                 |     |  |  |  |
|---------------------------|-------------|-----------|-----------|-----------|-------------|-------|-----------------|-----|--|--|--|
| List Students             | Class From: | Freshman  | Class To: | Sophomore | Credits To: | 22.00 | <b>Disabled</b> | No  |  |  |  |
| List Students             | Class From: | Sophomore | Class To: | Junior    | Credits To: | 44.00 | <b>Disabled</b> | N0. |  |  |  |
| List Students             | Class From: | Junior    | Class To: | Senior    | Credits To: | 66 NO | Disabled        | N0. |  |  |  |
|                           |             |           |           |           |             |       |                 |     |  |  |  |

<sup>•</sup> Figure 24 Year End Promotion List

**4.** SONISWEB® examines the student records and builds a list of students eligible for promotion in that program. To see the list of students, click List Students in the promotion line you want to see. [Figure 25](#page-17-3) is a typical eligible student list.

In computing earned credits<sup>[8](#page-16-4)</sup> for [Figure](#page-16-3) 24, SONISWEB® considers only those courses with official passin[g9](#page-16-5) grades. Making grades official is a separate step after the instructor enters a grade. It is usually done by the Registrar or a Dean. If a grade has been entered for a student but it has not been made official, the credits for that course will not be considered for [Figure 24.](#page-16-3)

<span id="page-16-4"></span><sup>8</sup> Earned credits don't apply to those auditing a course (AU), those enrolled for continuing education (CE), or those who've withdrawn (WD).

<span id="page-16-5"></span><sup>9</sup> When you set up your Grades table, you specified which grades are considered passing grades.

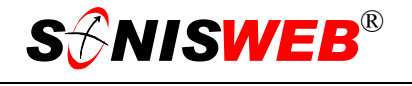

<span id="page-17-3"></span><span id="page-17-0"></span>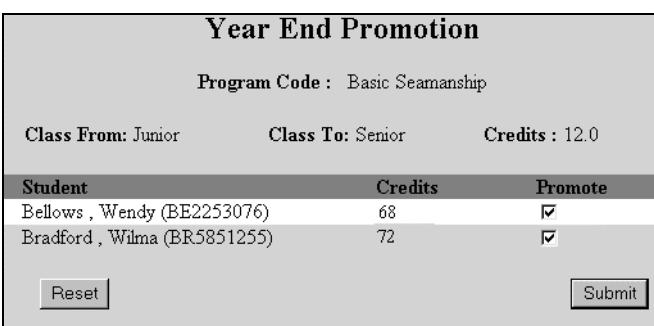

- Figure 25 Student Promotion List
- **5.** You determine who to promote, then click the "Promote" checkbox<sup>5</sup> by each name in [Figure 25](#page-17-3) until a checkmark appears.
- **6.** To erase what you entered before submitting it, click the Reset button and re-enter.
- **7.** Click the Submit button to save your entries.
- **8.** Now click Year End Promotion in [Figure 2](#page-3-3) again, pick the next program or level to promote the next group of students.

#### <span id="page-17-1"></span>**Making Individual Promotions and Demotions**

You can effectively promote or demote a person by changing the person's level in his or her biographic records. See the text "Students, Faculty, Applicant and Alumni/ae Recordkeeping" for information on the Biographic record.

#### **LEAVE RECORD USED IN WITHDRAWALS AND REINSTATEMENT**

<span id="page-17-2"></span>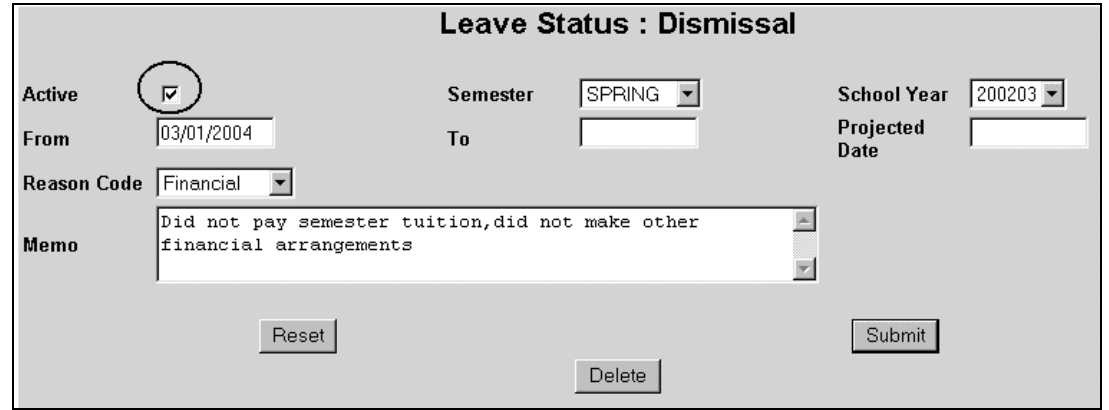

• Figure 26 Example of a Leave Record

[Figure 26](#page-17-2) shows a Leave Status record for a person. Note the Active checkbox above that's affected by your choice in [Figure 18](#page-13-3) on page [14.](#page-13-3)

<span id="page-18-1"></span>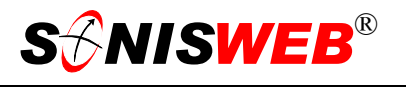

#### <span id="page-18-3"></span><span id="page-18-0"></span>**GETTING STARTED - LOG IN AND THE USE OF TABS, BUTTON AND FIELDS**

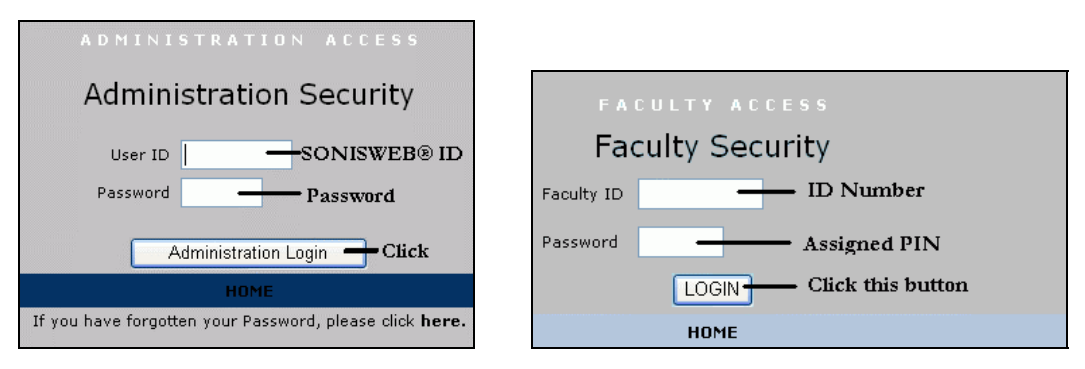

<span id="page-18-2"></span>Figure 27 Login Displays

To log in as an administrator, select that option from your Web page. The standard SONISWEB® login pages look like [Figure 27.](#page-18-1)

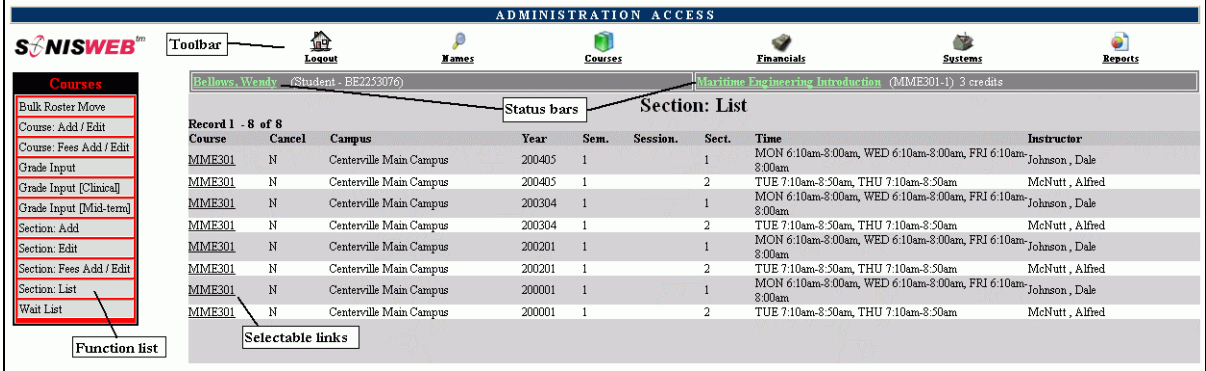

• Figure 28 Typical SONISWEB® Page

[Figure 28](#page-18-2) is a typical SONISWEB® page. The actions authorized in your profile appear at the top, called the **Toolbar**.

When you make a selection from the **Toolbar**, the applicable **Function List** appears on the left. Only the functions authorized in your assigned profile and your individual limits and privileges appear. Some might have only **Courses** in the toolbar and only Course: Add/Edit for functions.

Not apparent on the display is whether or not the profile permits editing or changing the information. Once the you select a function from the list on the left, you will see a Submit or similar button at the bottom of the display if you have the permissions to add, edit, or delete the data.

By clicking a **Status Bar** you quickly return to the "person" or the "course" you were processing even if you left it temporarily to look at a financial display or a report. Of course, if you have not selected a person with **Names** or a course with **Courses**, there will be no **Status Bars** at the top.

In [Figure](#page-18-2) 28 click an underlined **Selectable Link** and you go to that record.

<span id="page-19-0"></span>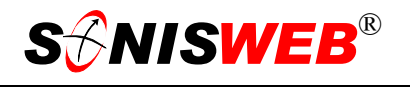

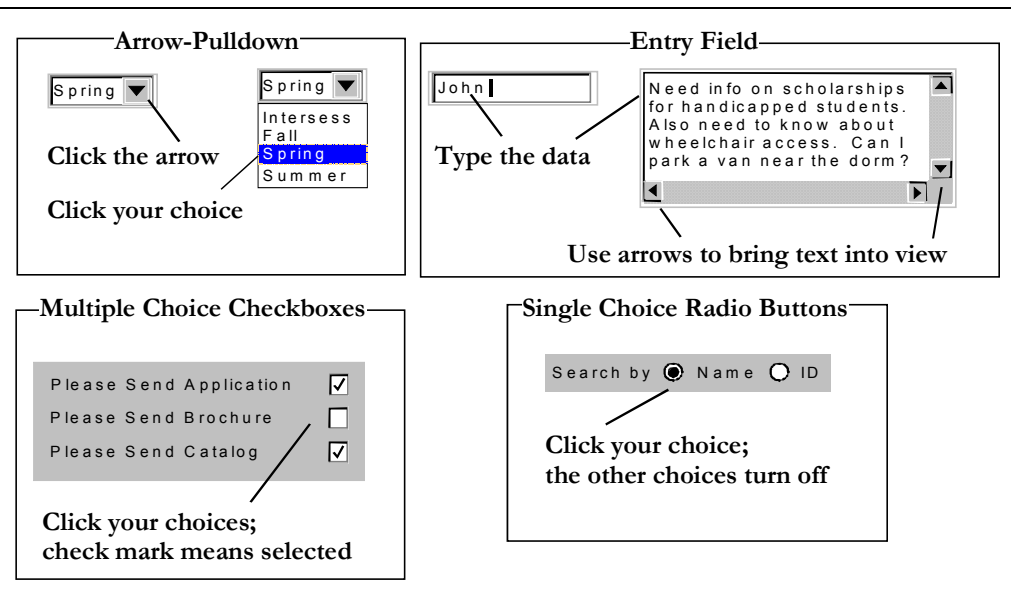

Figure 29 Arrows, Fields, Checkboxes and Buttons

SONISWEB® prompts you for information with windows like those in [Figure 29.](#page-19-0) Use your mouse to click your selection.

- Once you have made your selection(s), you must click an action button; usually it is Submit, Delete, Reset, etc.
- For Entry Fields, click the beginning of the field so you don't get any blanks inserted in front of your entry.
- With Multiple Choice Checkboxes, each time you click a box it goes from selected (check mark) to unselected (no check mark). Click it again and it is selected, etc.
- Radio Buttons allow only one to be selected; when you click one, all the others are turned off.

Some SONISWEB® lists permit you to make multiple choices. It works just like most PC spread sheet software.

■ To pick two or more in a series, click the top selection, hold down the **Shift** key on the keyboard and click the bottom item in the series. Release the shift key and they are selected as shown on the left and middle of [Figure 30.](#page-19-1)

<span id="page-19-1"></span>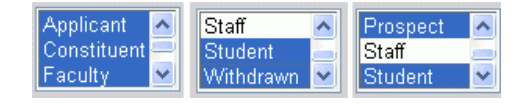

• Figure 30 Selecting Multiple Choices

 To pick two or more that are not adjacent, click the first item, hold the **Ctrl** key on the keyboard, select the next item and the next, etc. When you have picked the last item you want, release the **Ctrl** key and you see the selections like those on the right of [Figure 30.](#page-19-1)